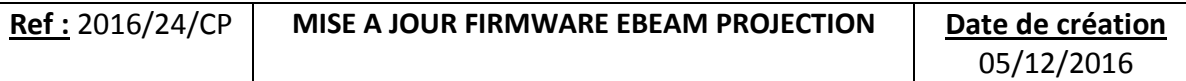

- 1. Télécharger logiciel de mise à jour de l'eBeam Projection
- 2. Connecter votre eBeam Projection à votre ordinateur à l'aide d'un câble USB
- 3. Ouvrir le dossier "DSP\_eBeam\_Classic\_4.61.2.b"

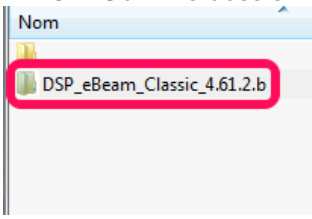

4. Exécuter le fichier "eBeamUpgrader\_sys3\_4\_61\_2b.exe"

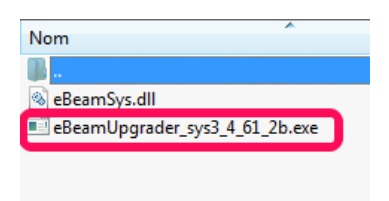

5. Dans la fenêtre "eBeam System Firmware Upgrade cliquer sur le bouton "INSTALL"<br>Pear System Firmware Upgrade

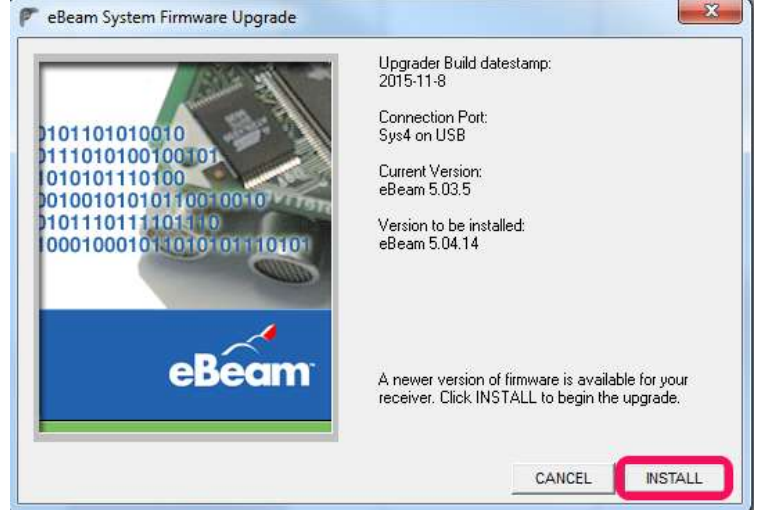

6. Attendre la fin du processus d'installation

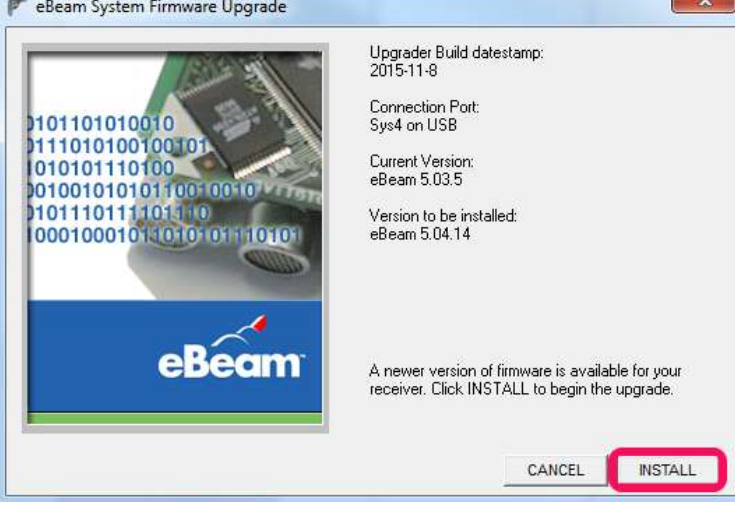